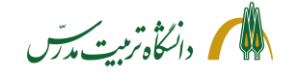

راهنمای بارگذاری مدارک مرتبط با درخواست انواع وام دانشجویی در سامانه گلستان توسط دانشجویان معاونت دانشجویی، مدیریت امور دانشجویی

**راهنمای سامانه جامع دانشگاهی**

**نحوه بارگذاری مدارک مرتبط با درخواست انواع وام دانشجویی در سامانه گلستان توسط دانشجویان**

- مراجعه به سامان گلستان
- انتخاب مسیر: دانشجویی/انتخاب وام دانشجویی/عملیات درخواست وام توسط دانشجو
	- کلیک بر روی »عملیات درخواست وام دانشجو«

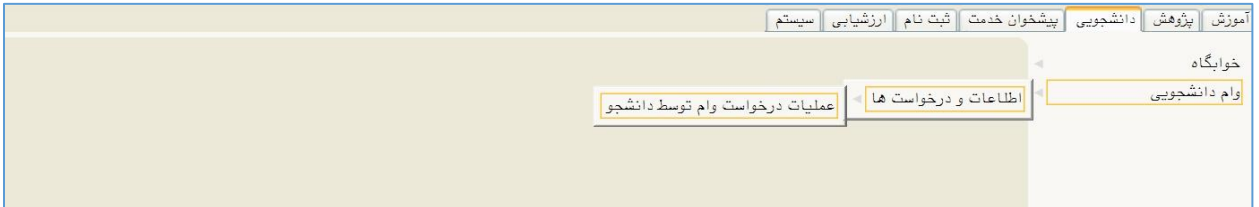

انتخاب گزینه »جستجو« در پنجره ذیل، جهت مشاهده مراحل مختلف مربوط به درخواست وام

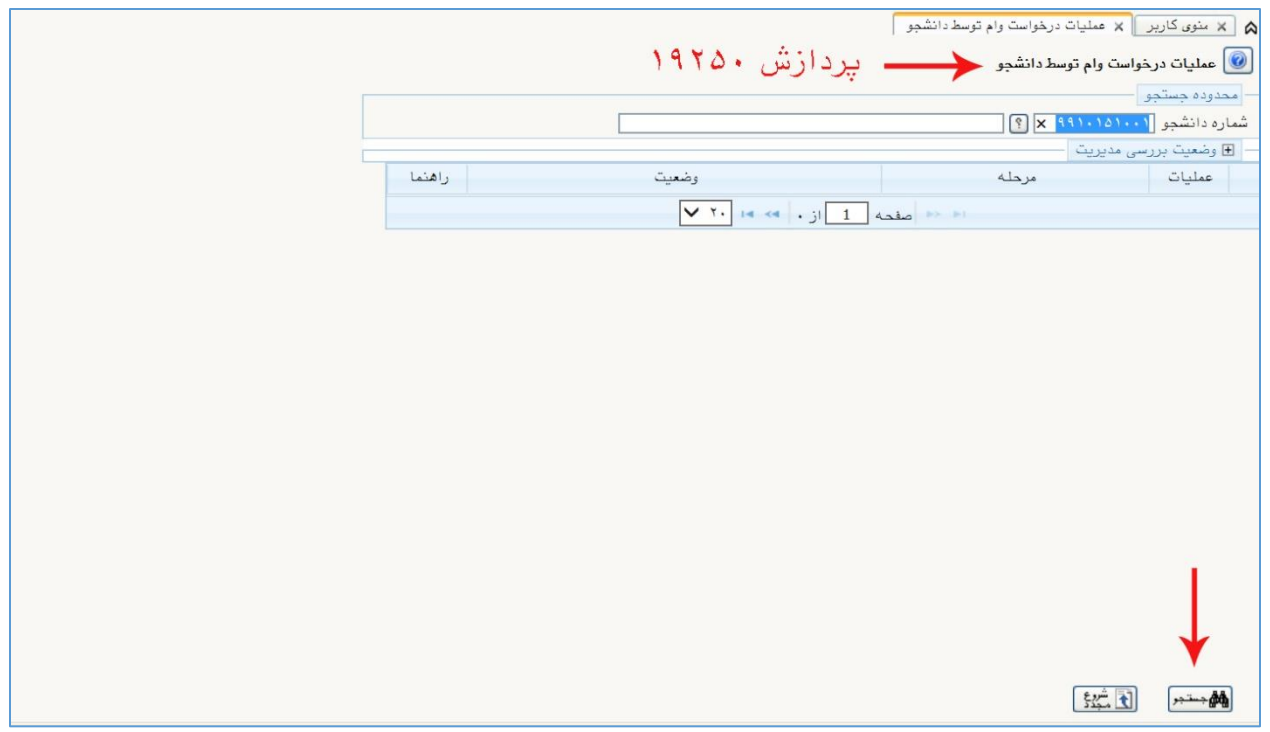

1

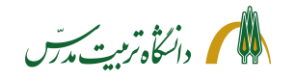

 کلیک بر روی لینک »انتخاب« در ردیف سوم جدول )ارسال تصویر سند تعهد محضری(، جهت باز شدن پنجره »ارسال و تایید مدارک پرونده دانشجو«

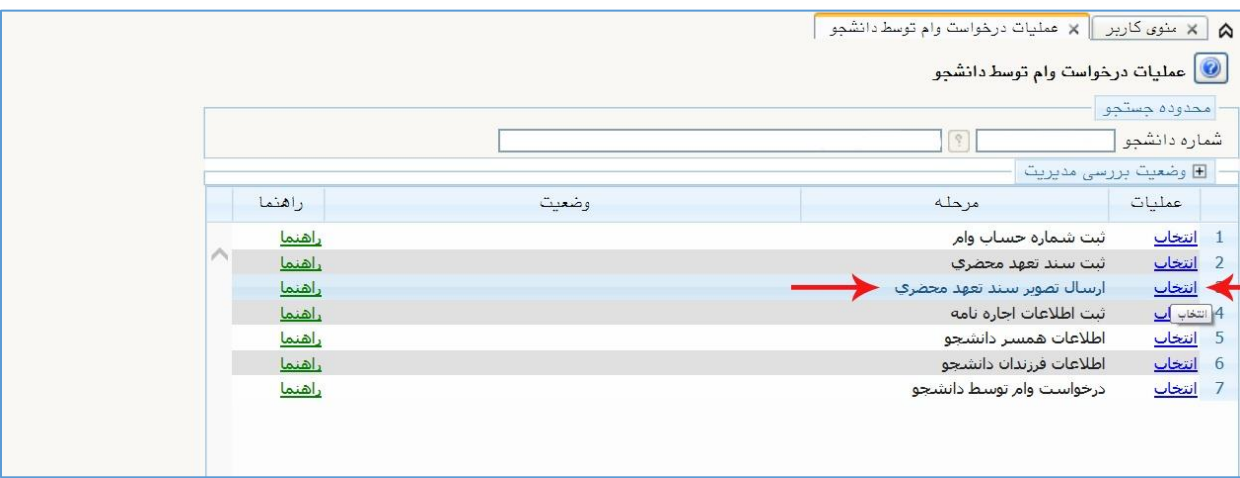

- در پنجره »ارسال و تایید مدارک پرونده دانشجو« مدارک ذیل به دانشجو نمایش داده میشود:
	- سند تعهد محضری (سند تعهد محضری جدید)
- مدارک ضامنین )گواهی کسر از حقوق و حکم کارگزینی برای ضامنین شاغل و بازنشسته(
- مدارک تاهل )تصویر صفحات اول و دوم و سوم شناسنامه همسر، 4 صفحه اول سند ازدواج، تولد فرزند(
	- اجاره نامه )دارای کد رهگیری(
- سایر مدارک مرتبط با وام درخواستی )بیماری، گواهی تحت پوشش کمیته یا بهزیستی، مدارک حادثه، مدارک توانخواهی و غیره(

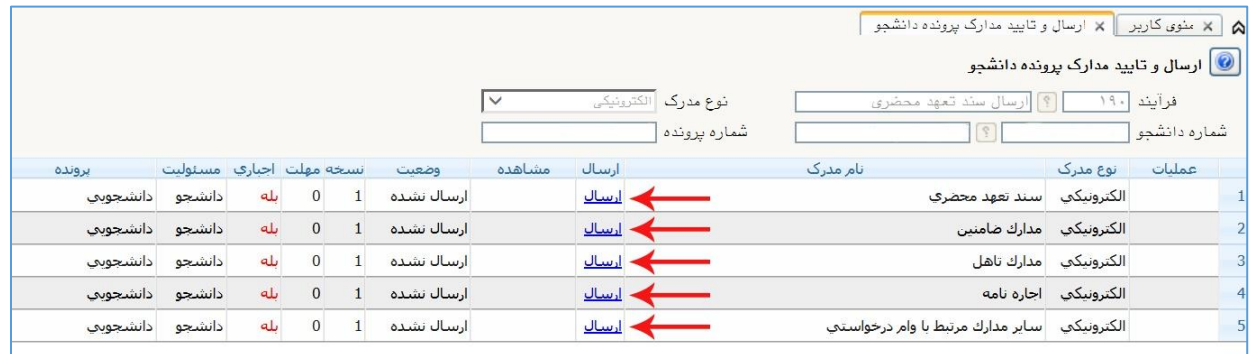

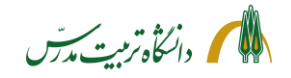

راهنمای بارگذاری مدارک مرتبط با درخواست انواع وام دانشجویی در سامانه گلستان توسط دانشجویان معاونت دانشجویی، مدیریت امور دانشجویی

## **نحوه بارگذاری مدارک وام در ردیف مربوطه**

- بر روی لینک »ارسال« مقابل هر مدرک کلیک کنید تا صفحه »سند الکترونیکی« و به طور همزمان، پنجره »ایجاد« و صفحه "Upload to File Choose "باز شود.
- در صفحه Choose، فایل مدرک را انتخاب و گزینه"Open را انتخاب کنید تا فایل در پنجره »ایجاد« بنشیند.
- در صورتی که حجم فایل بیش از 250 کیلو بایت باشد یا فرمت آن غیر از JPEG,JPG باشد، سیستم به شما اعالم خطا خواهد کرد.
- در این حالت باید در صفحه »ایجاد«، روی لینک »انتخاب فایل« کلیک کنید تا صفحه " to File Choose Upload "مجددا باز شود.
	- اینبار فایل با حجم و فرمت صحیح را انتخاب کرده و گزینه »اعمال تغییرات« را بزنید.
		- یک ردیف مدرک در جدول صفحه »سند الکترونیکی« خواهد نشست.
- در صورتی که سند شما بیش از یک صفحه باشد، با کلیک بر روی لینک »ایجاد« در صفحه »سند الکترونیکی«، عملیات مرحله قبل را تکرار نمایید. بدینترتیب میتوانید صفحات متعددی را ذیل یک مدرک بارگذاری کنید.

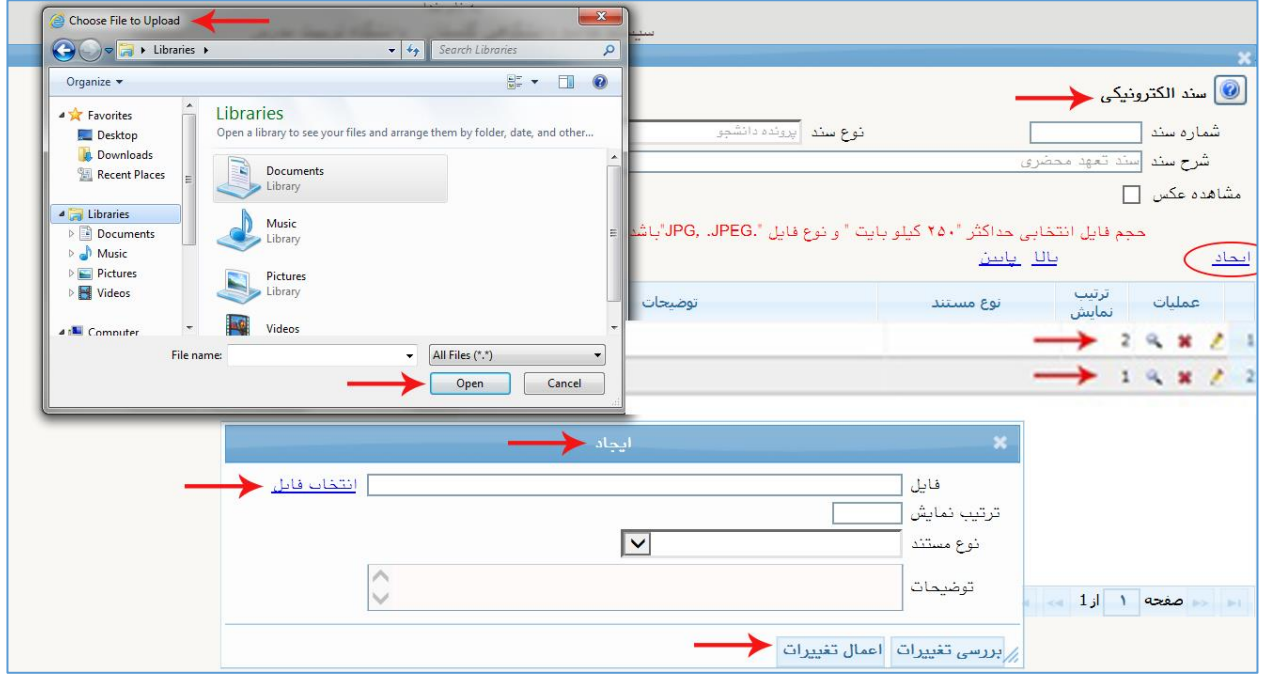